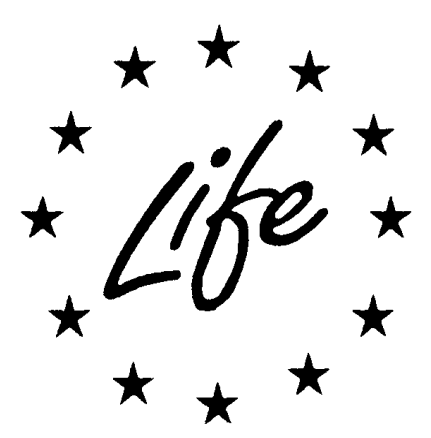

# **Guidance on accessing the KPI Webtool through the SMART ACCESS WIZARD**

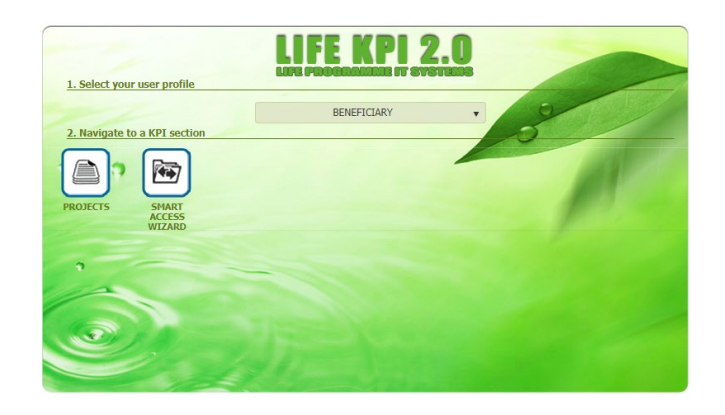

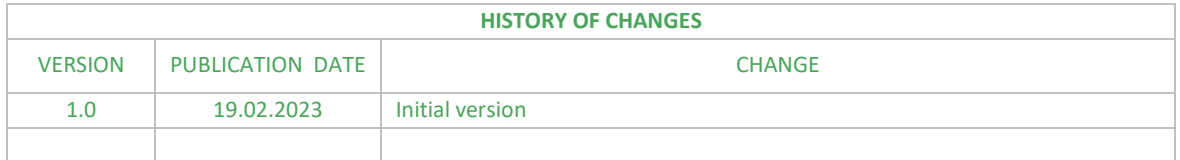

## **Table of contents**

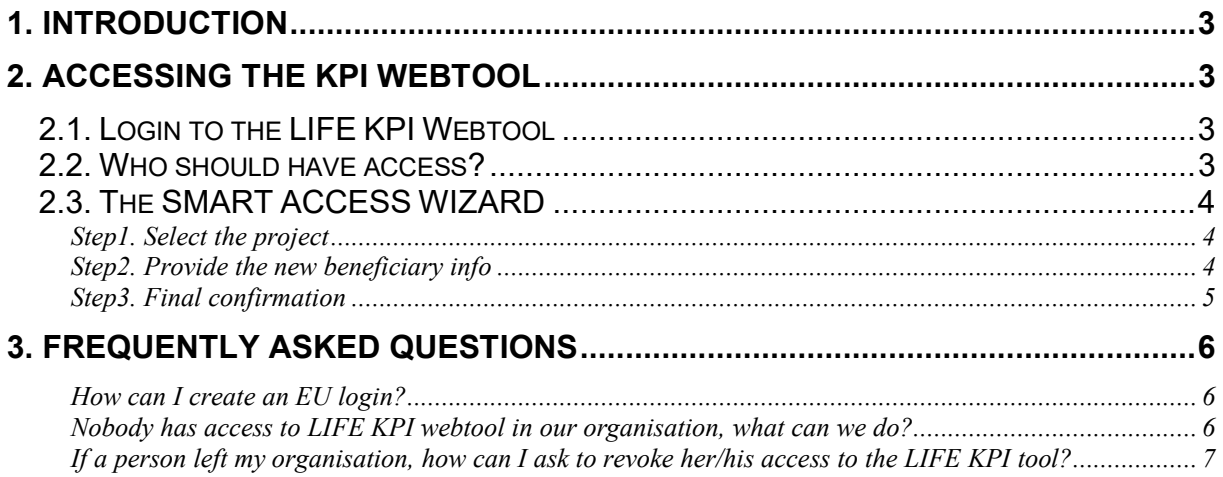

## <span id="page-2-0"></span>**1. Introduction**

This guidance describes, for the LIFE projects' coordinating beneficiaries, the steps to follow to manage the access rights to the LIFE KPI Webtool through the SMART ACCESS WIZARD. Please consult the LIFE website at [https://cinea.ec.europa.eu/programmes/life/life-reporting\\_en#key-project-level](https://cinea.ec.europa.eu/programmes/life/life-reporting_en#key-project-level-indicators-kpis)[indicators-kpis](https://cinea.ec.europa.eu/programmes/life/life-reporting_en#key-project-level-indicators-kpis) for the set of guidelines related to the reporting requirement of you grant agreement.

## <span id="page-2-1"></span>**2. Accessing the KPI Webtool**

The KPI webtool is accessible via the weblink [https://webgate.ec.europa.eu/life/kpi/module.](https://webgate.ec.europa.eu/life/kpi/module)

**Users must have an EU login account (previously called ECAS account) to connect to the KPI webtool.** 

**EU Login is the European Commission's user authentication service. It allows authorised users to access a wide range of Commission web services, using a single email address and password.**

**For example, an EU login account for each project was used at the time of encoding the application in eProposal.** 

**New users** should visit the dedicated [page](https://webgate.ec.europa.eu/cas/about.html?loginRequestId=ECAS_LR-3450166-N63zgmzcF3nwMyelJxzy8N4GQVFKtRta1zlE2UfXH9y6yjun8Wml4rogpNFzcIRrGxc3dAitaYiFtyDyTuXIn3F-PHslUMVSXYCySzcFlWvYJq-atOlLzj6PtzdbCeFzlGad4jt5zzRIwPJzbUQrQ6ZjOiba) to learn more about the EU Login and get [support.](https://webgate.ec.europa.eu/cas/help.html?loginRequestId=ECAS_LR-3450166-N63zgmzcF3nwMyelJxzy8N4GQVFKtRta1zlE2UfXH9y6yjun8Wml4rogpNFzcIRrGxc3dAitaYiFtyDyTuXIn3F-PHslUMVSXYCySzcFlWvYJq-atOlLzj6PtzdbCeFzlGad4jt5zzRIwPJzbUQrQ6ZjOiba)

#### <span id="page-2-2"></span>*2.1. Login to the LIFE KPI Webtool*

When connecting to the LIFE KPI Webtool for the first time, the system will ask you to enter your EU Login and then your password.

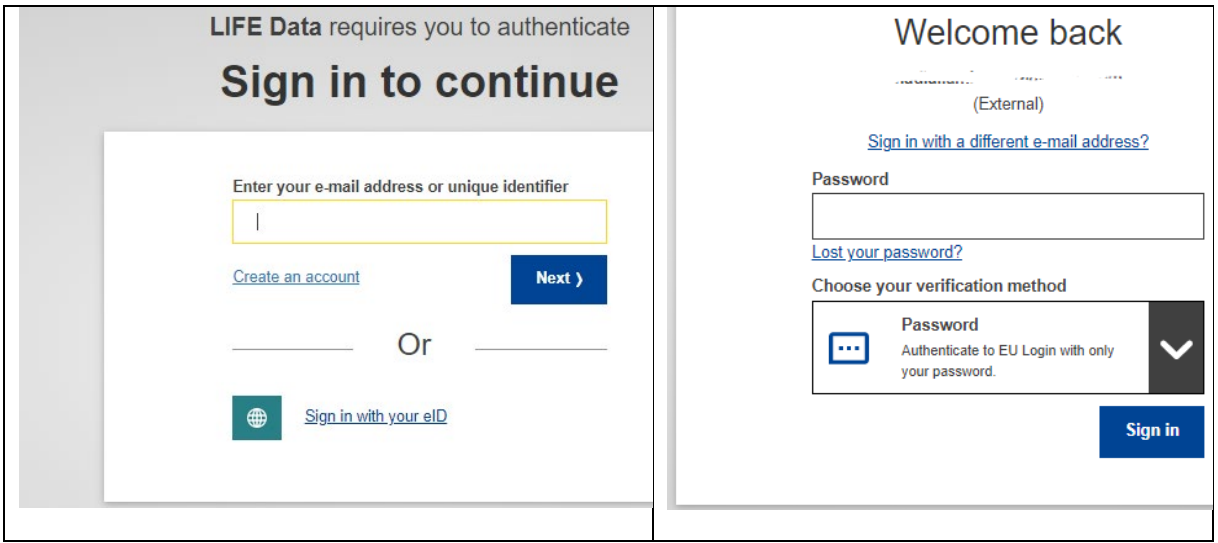

### <span id="page-2-3"></span>*2.2. Who should have access?*

Several persons per project may have a KPI account. By default, the access to the KPI webtool is granted to the person designated in the Grant Agreement (Article 1.6.3 for the LIFE 2014-2020 projects) or in the Grant Management System as Primary Coordinator Contact (PCoCo) for the LIFE 2021-2027 projects.

However, other persons designated for the specific purpose of filling up the KPI data can be granted access to the LIFE KPI Webtool.

## <span id="page-3-0"></span>*2.3. The SMART ACCESS WIZARD*

In case addition or modification of a user's access account is required, the request shall be made via the SMART ACCESS WIZARD by any of the persons already having a "beneficiary" access to the LIFE KPI webtool for the specific project.

The user connects to the KPI Webtool and click on the icon SMART ACCESS WIZARD.

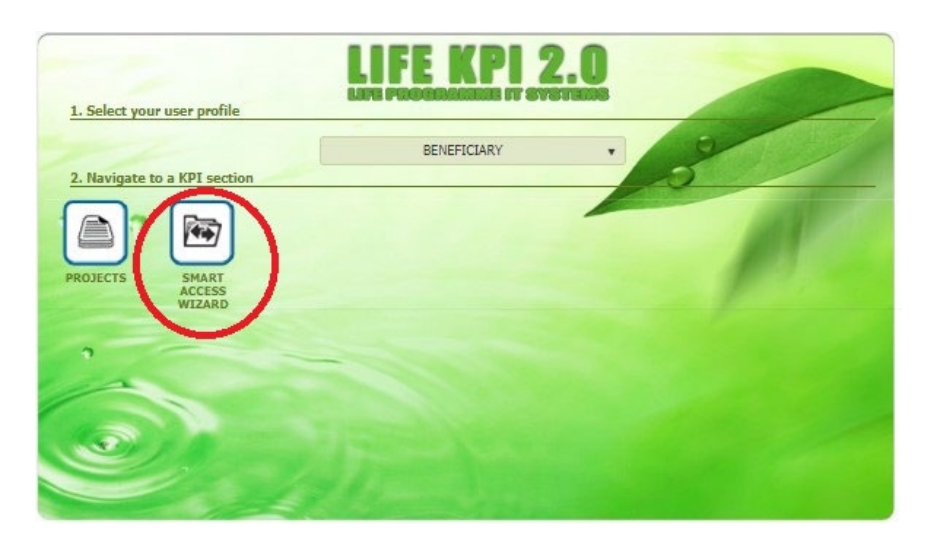

The wizard will help the user to provide the mandatory elements to request the change/addition, guiding the process step-by-step.

#### <span id="page-3-1"></span>**Step1. Select the project**

The current user selects the open project concerned by the change/addition of a user. In case the change concerns various projects, the action should be repeated.

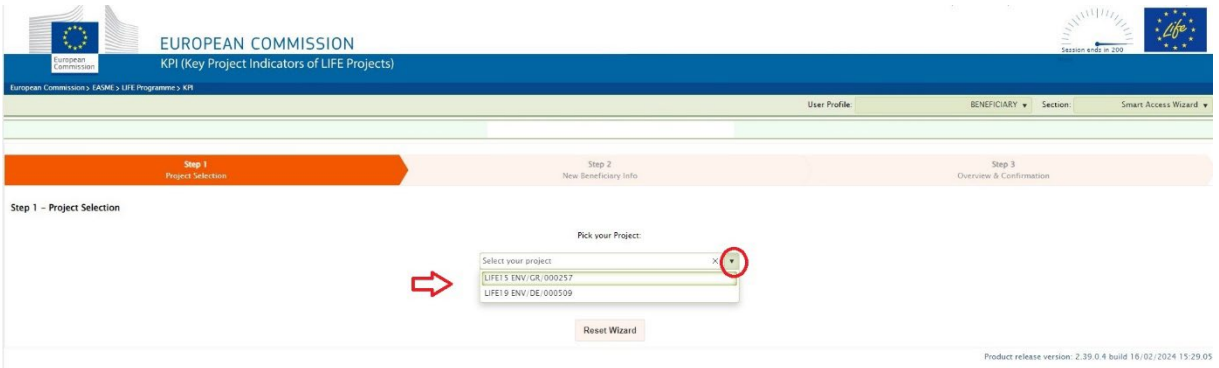

#### <span id="page-3-2"></span>**Step2. Provide the new beneficiary info**

The beneficiary user provides the requested elements to enable the creation and assignment of the new user and confirms. Please note that at the end of the process, the current user will not lose the access to the project.

- 1- Enter the elements expected, that are the Username (EU login ID) and the linked email.
- 2- Click on the button Confirm Beneficiary Provided Details.

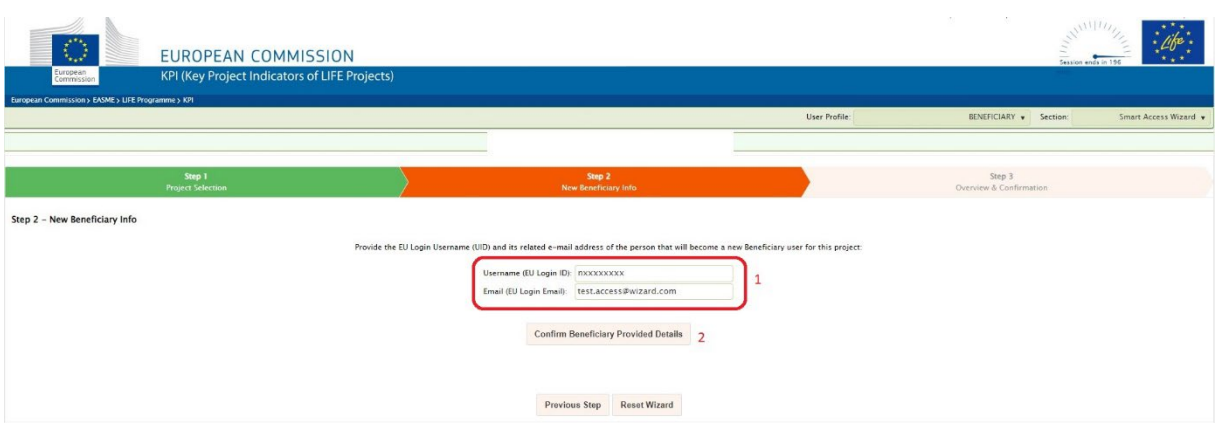

#### <span id="page-4-0"></span>**Step3. Final confirmation**

By clicking on the Confirm & Proceed button, the old beneficiary user is confirming the addition of the new user and the access to all previously submitted data.

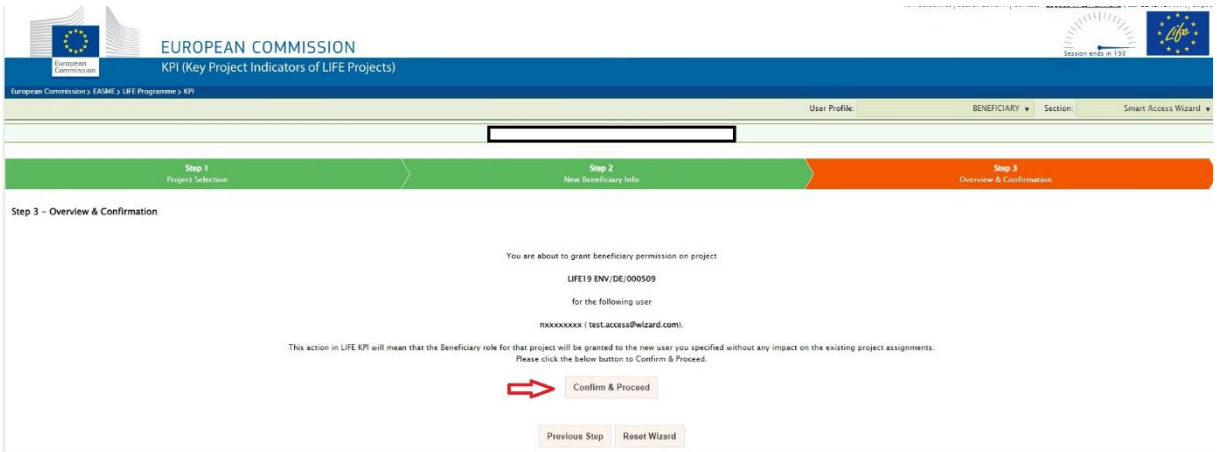

Please note that if incorrect information or spelling mistakes are included in Step 2, an error message will be displayed.

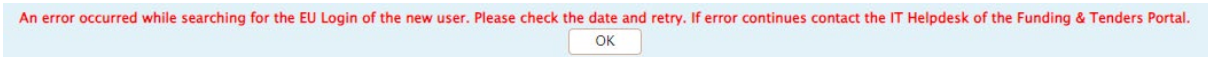

If needed, support can be requested to the IT Helpdesk of the Funding &Tender portal via the webform a[t Funding & tenders \(europa.eu\).](https://ec.europa.eu/info/funding-tenders/opportunities/portal/screen/support/helpdesks/contact-form) Please under the field Domain\* specify that it is related to **EU Login issues**.

## <span id="page-5-0"></span>**3. Frequently asked questions**

#### <span id="page-5-1"></span>**How can I create an EU login?**

As External to the European institutions, consult the page [How to authenticate with EU Login - IT How](https://webgate.ec.europa.eu/funding-tenders-opportunities/display/IT/How+to+authenticate+with+EU+Login)  [To - Funding Tenders Opportunities \(europa.eu\)](https://webgate.ec.europa.eu/funding-tenders-opportunities/display/IT/How+to+authenticate+with+EU+Login) and learn more about the EU Login and get [support.](https://webgate.ec.europa.eu/cas/help.html?loginRequestId=ECAS_LR-3450166-N63zgmzcF3nwMyelJxzy8N4GQVFKtRta1zlE2UfXH9y6yjun8Wml4rogpNFzcIRrGxc3dAitaYiFtyDyTuXIn3F-PHslUMVSXYCySzcFlWvYJq-atOlLzj6PtzdbCeFzlGad4jt5zzRIwPJzbUQrQ6ZjOiba)

#### <span id="page-5-2"></span>**Nobody has access to LIFE KPI webtool in our organisation, what can we do?**

In case there is no beneficiary user in a position to request the addition of a new the contact person shall contact the LIFE IT Team using the webform : [https://webgate.ec.europa.eu/life/publicWebsite/contact,](https://webgate.ec.europa.eu/life/publicWebsite/contact) selecting KPI [Key Project Indicators of LIFE Projects] as the LIFE IT System concerned, and indicating the project Reference code, acronym and email contact.

In that case, it is important that this request is made by either the person designated as Contact person or the project legal representative. Changes requested by a person not yet known by CINEA might delay significantly the process and should be avoided.

#### **Contact the LIFE IT HELPDESK**

#### **IMPORTANT NOTICE**

- . Please use the below form to open an IT related user support ticket for the LIFE IT HELPDESK tear.
- . Please only use the below form if you have an IT issue on one of the LIFE IT Systems (eProposal, BUTLER, KPI, LDP or the LIFE Public Database),
- . In case you wish to contact the External Monitoring Helpdesk, please use the External Monitoring Helpdesk Webform. . In case you don't have yet an account under the Monitoring Helpdesk platform, please contact your technical monitor

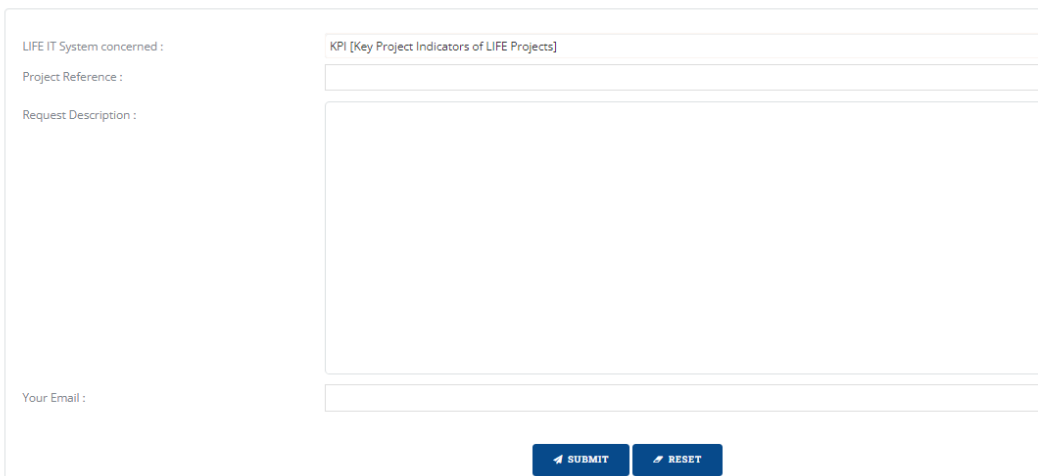

In the Request Description, please provide information about your name and the information for the future KPI Webtool user, in particular:

- the Unique Identifiers (nxxxxxx)
- the emails associated with the Identifiers when the EU login (or ECAS) was created<sup>[1](#page-5-3)</sup>

#### **Never provide passwords.**

<span id="page-5-3"></span> $<sup>1</sup>$  If the person has in the meantime changed email note that the old email is the information to be provided as</sup> the EU login UID is always associated with the initial email address.

#### <span id="page-6-0"></span>**If a person left my organisation, how can I ask to revoke her/his access to the LIFE KPI tool?**

Please contact the LIFE IT Team using the webform : [https://webgate.ec.europa.eu/life/publicWebsite/contact.](https://webgate.ec.europa.eu/life/publicWebsite/contact)

Please select KPI [Key Project Indicators of LIFE Projects] as the LIFE IT System concerned and indicate the project Reference code and acronym as well as an email contact.

In the message, please provide the name and email of the person for which the access has to be revoked.